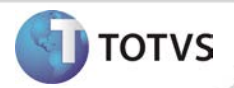

# **Aleta Absenteísmo via WEB**

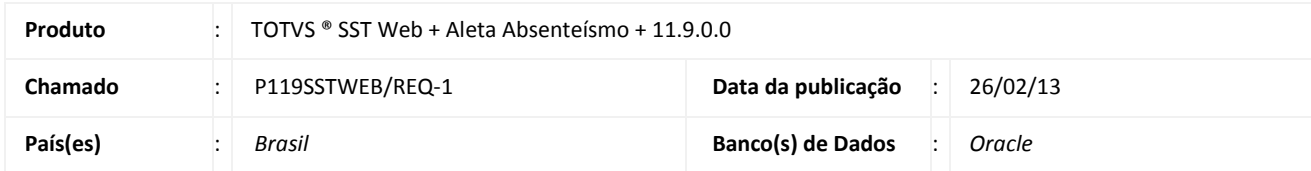

## Importante

Esta melhoria depende de execução da atualização do sistema para a versão conforme descrita neste documento, de acordo com os **Procedimentos para Implementação.**

Implementada a **Aleta Absenteísmo** no **Menu Paciente** do módulo WEB. Essa funcionalidade oferece aos usuários a possibilidade de visualizar os absenteísmos do paciente (advindos do *desktop e do web*), bem como, a inclusão de novos absenteísmos e edição dos já existentes.

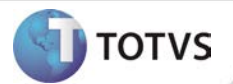

### **PROCEDIMENTOS PARA IMPLEMENTAÇÃO**

## Importante

Antes de executar a atualização é recomendável realizar o backup do banco de dados bem como dos arquivos do Sistema(executáveis, dlls e arquivos de configuração):

Realizar a atualização antes no ambiente de homologação e, posterior à devida validação, no ambiente de produção.

### **Instruções (para o produto Saúde e Segurança do Trabalho).**

- a) Execute o script que segue anexo, na base de dados de *homologação* do Personal Med. **OBS:** o script gera um log em C:\, sendo assim, solicitamos que após a atualização, o log seja encaminhado para análise.
- b) Faça o download dos aplicativos e dll's que constam nos links em anexo e descompacte-os no diretório do Personal Med. **OBS:** os aplicativos e dll's devem ser atualizados no servidor de aplicação.

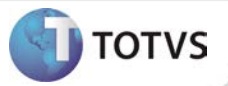

## **ATUALIZAÇÕES DO UPDATE/COMPATIBILIZADOR**

### 1. Criação ou Alteração de **Arquivos.**

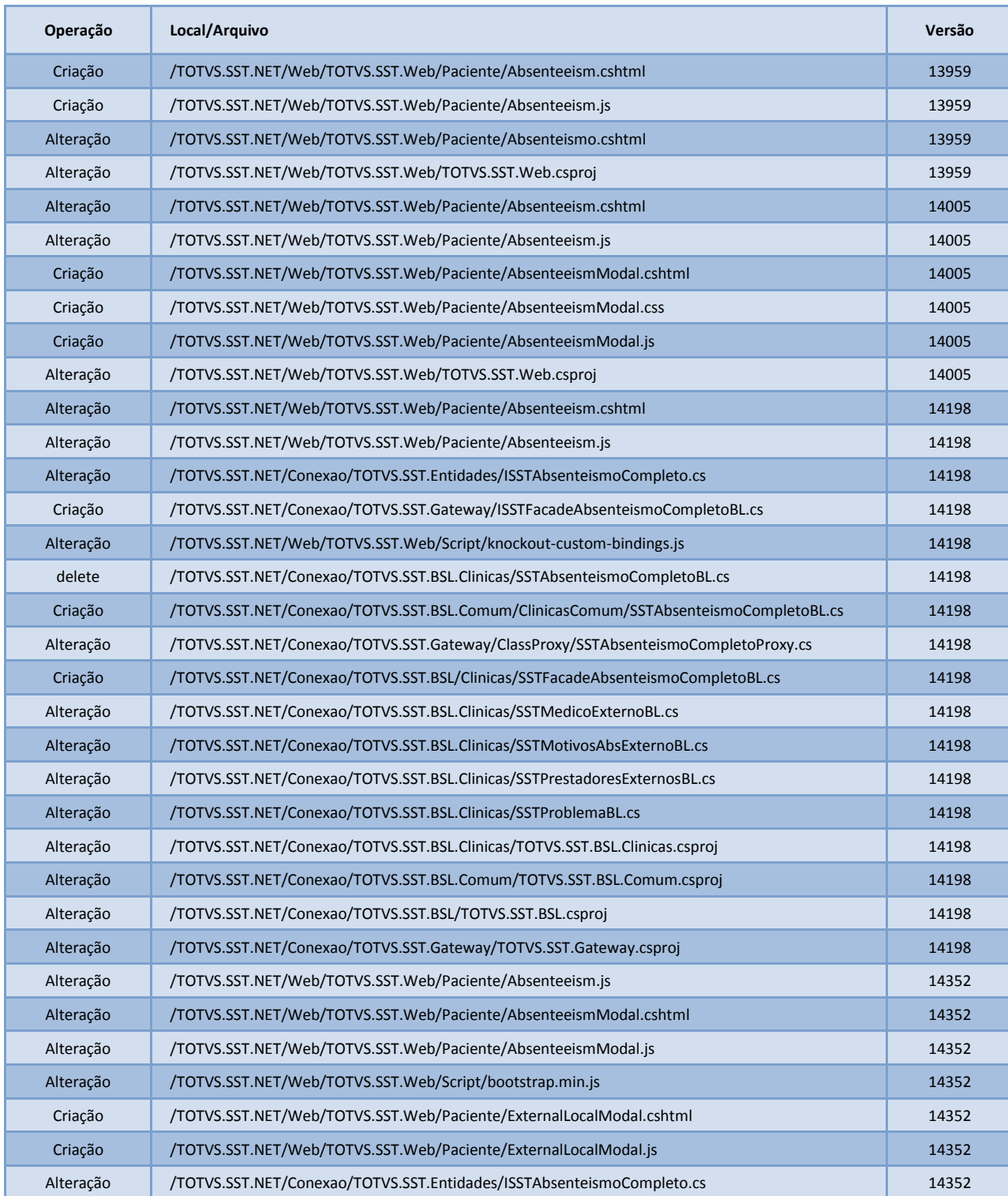

# **Boletim Técnico**

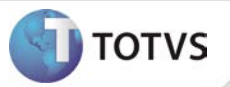

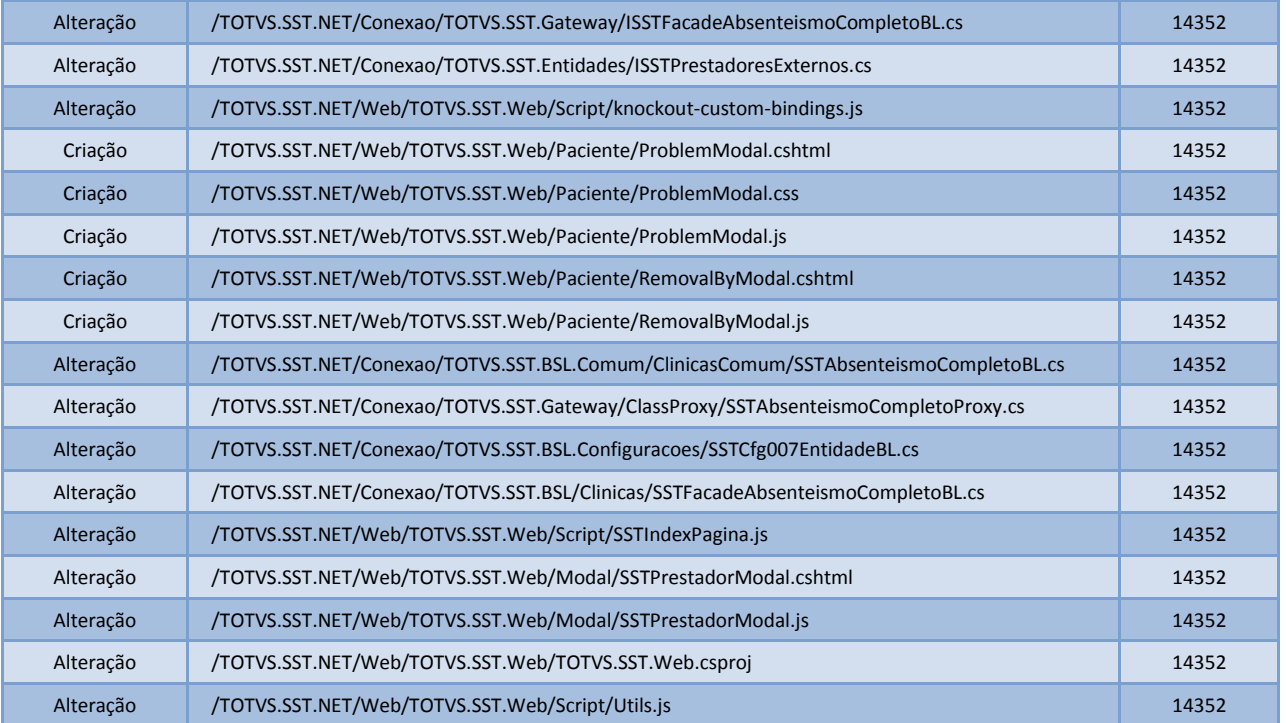

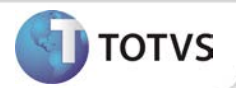

## **PROCEDIMENTOS PARA CONFIGURAÇÃO**

Não se aplica.

# **Boletim Técnico**

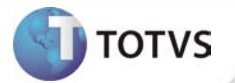

#### **PROCEDIMENTOS PARA UTILIZAÇÃO**

#### **Acessando o Prontuário Eletrônico do paciente**

- 1. Na página inicial do módulo WEB insira suas informações de **login** e **senha**.
- 2. No Menu Principal selecione a opção **Prontuário Eletrônico**.
- 3. Será exibida a tela de busca para seleção do paciente desejado.
- 4. Efetue a busca por ID, Nome, Empresa, Setor, Função ou CPF.
- 5. Clique sobre o paciente desejado e depois em **Selecionar**.
- 6. Nesse momento o menu principal é minimizado e o menu paciente é expandido, apresentando as aletas referente ao paciente selecionado, de acordo com a permissão de acesso do usuário logado.

#### **Visualizando a Aleta Absenteísmo**

- 1. Selecione a opção **Paciente/Absenteísmo**.
- 2. Será exibida a página contemplando os absenteísmos do paciente.
- 3. Clique em **Visualizar** no registro de absenteísmo desejado para verificar maiores informações.

#### **Inclusão de Absenteísmo**

- 1. Selecione a opção **Paciente/Absenteísmo**.
- 2. Será exibida a página contemplando os absenteísmos do paciente.
- 3. Clique em **Incluir**.
- 4. Será carregada a tela de **Inclusão de Absenteísmo**.
- 5. Insira as informações necessárias e clique em **Salvar**.

#### **Edição de Absenteísmo**

- 1. Selecione a opção **Paciente/Absenteísmo**.
- 2. Será exibida a página contemplando os absenteísmos do paciente.
- 3. Clique em **Editar** no registro de absenteísmo que deseja realizar alterações.
- 4. Altere as informações necessárias e clique em **Salvar.**

*Informações detalhadas sobre os procedimentos descritos acima estão disponíveis no Help do produto.*

### **INFORMAÇÕES TÉCNICAS**

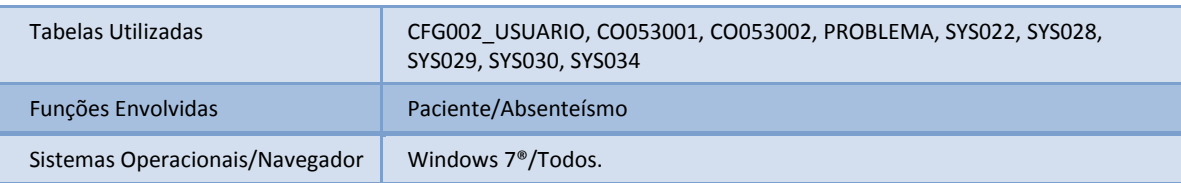